Step 1.

Log-in to D2L and select your course

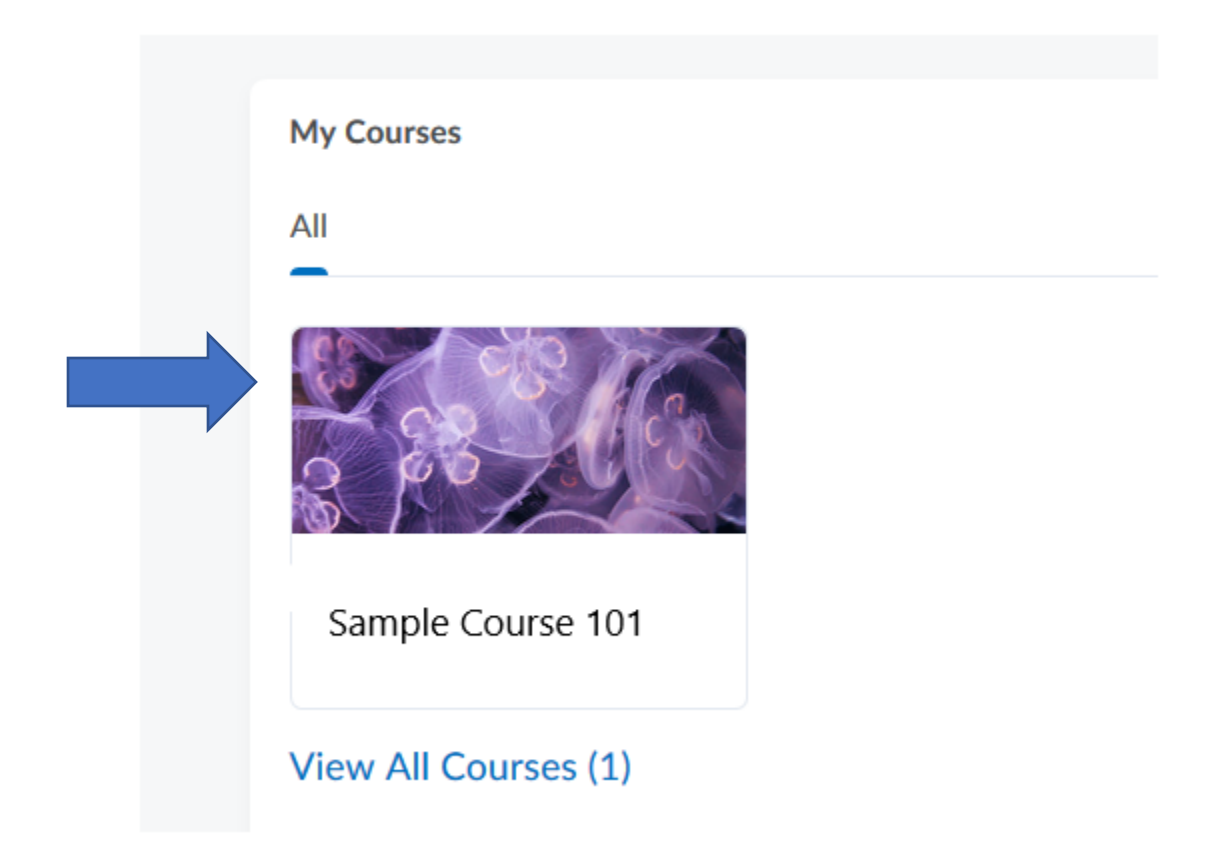

### Step 2. Select Content

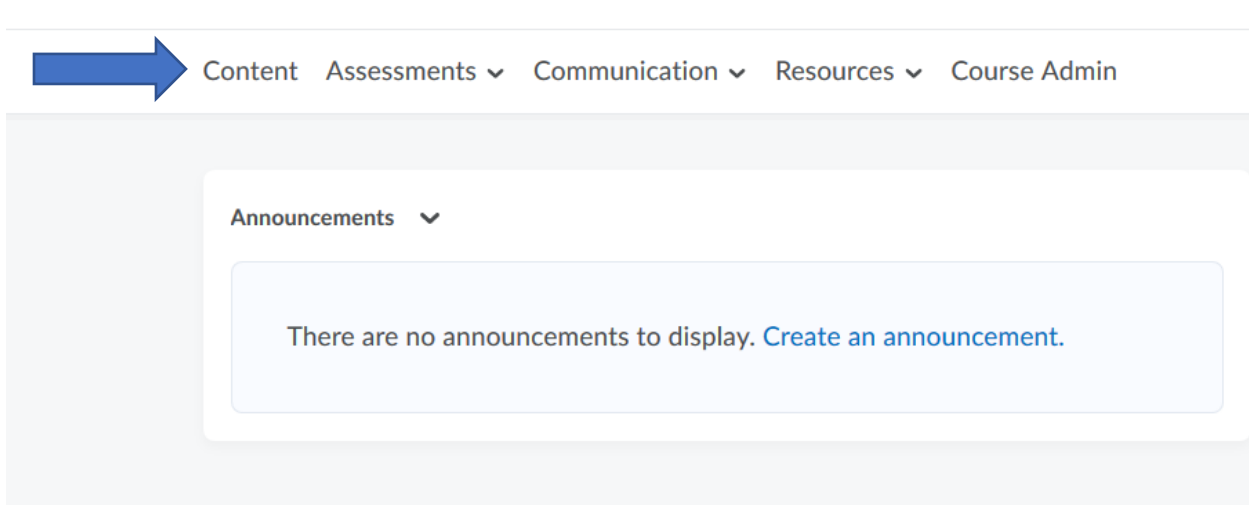

### Step 3. Select Add Module. Name the Module "Inclusive Access"

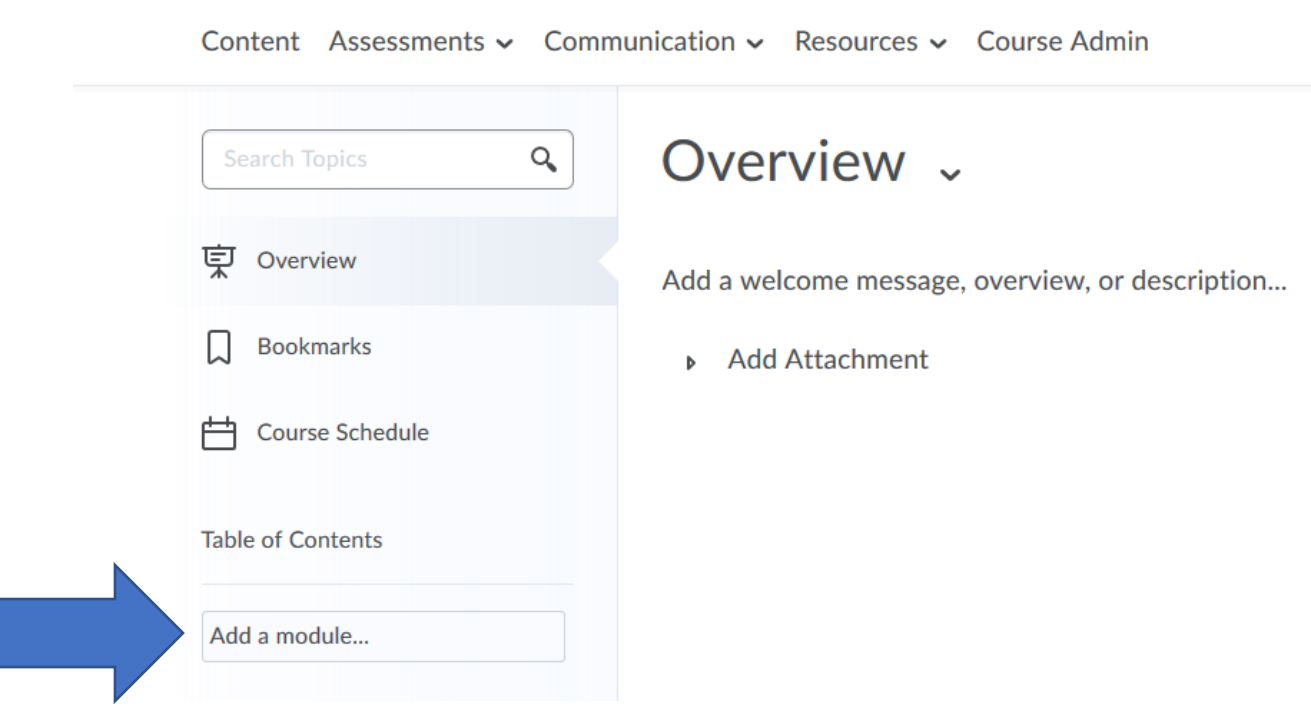

#### Step 4. Select Existing Activities

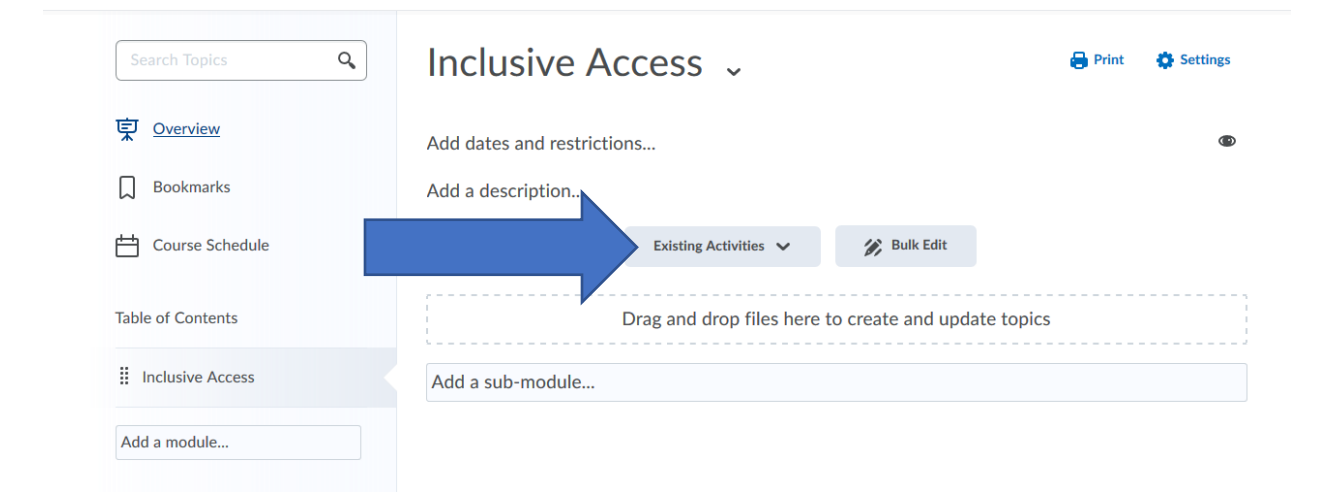

# Step 5. Select External Learning Tools

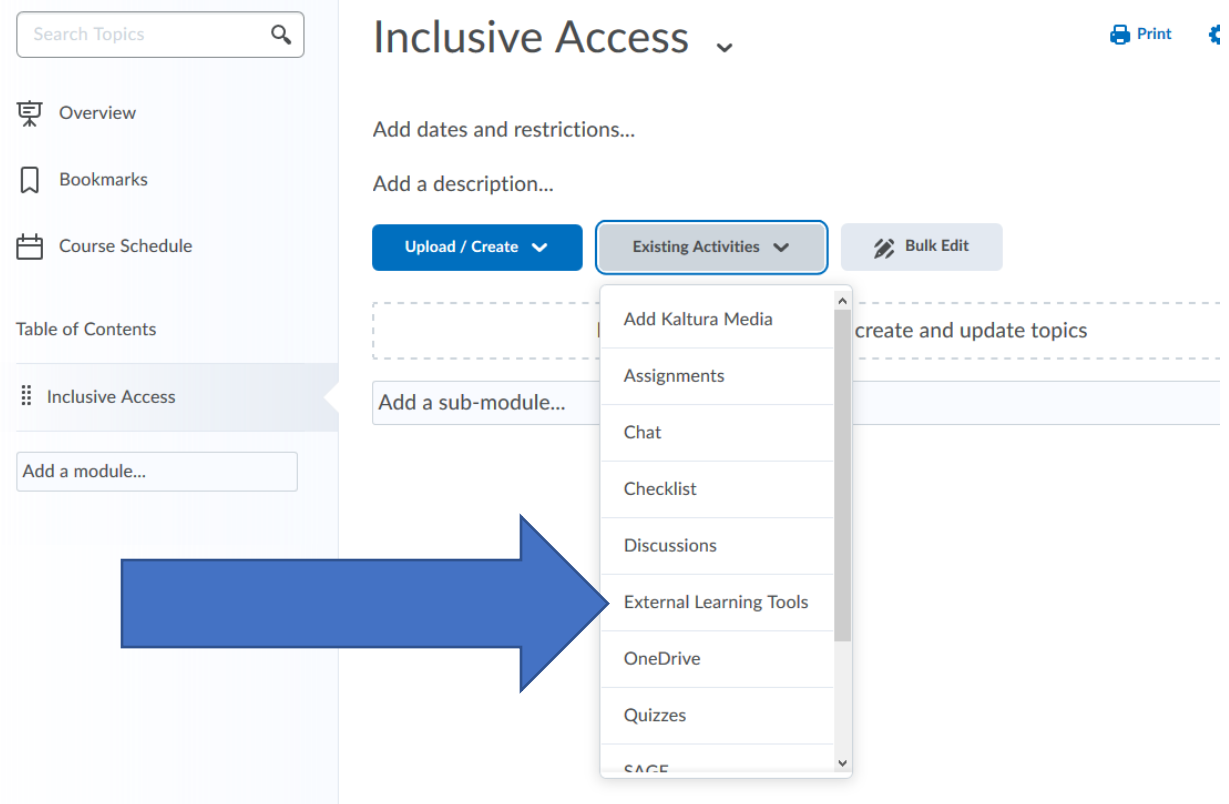

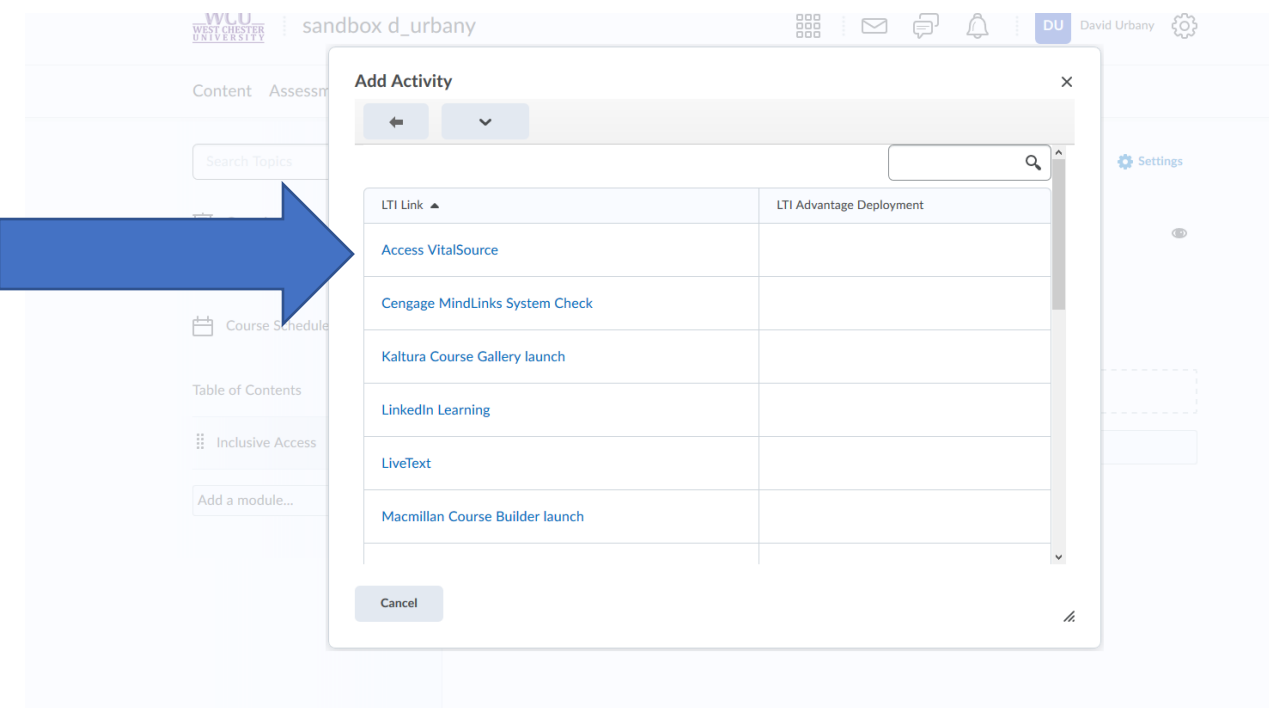

# Step 6. Select Access VitalSource

Step 7. The Access VitalSource link is now available for you and your students. \*Please note after initially placing the link, it may take up to 4 hours to sync your course information. You may not see the digital textbook materials right away\*

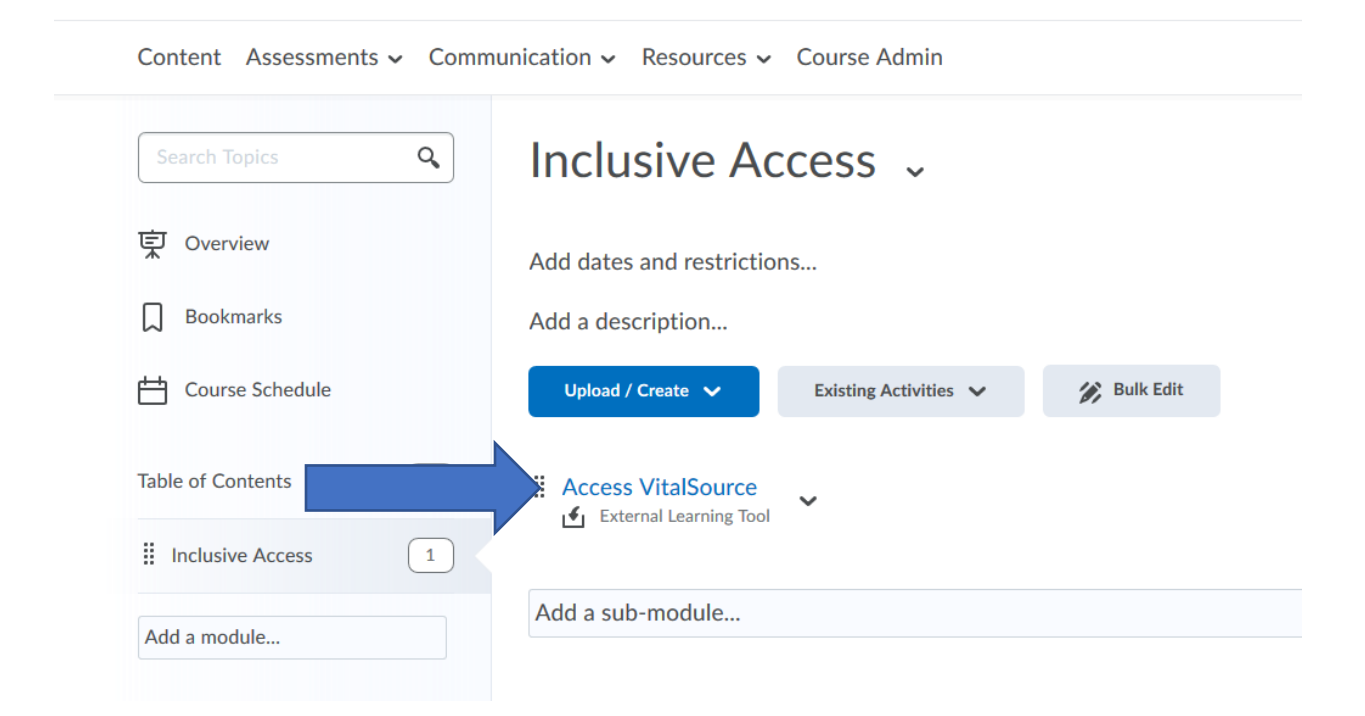